**EMATCH** NATIONAL RESIDENT MATCHING PROGRAM®

# **Verify Email Address**

Main Residency Match and Specialties Matching **Service** 

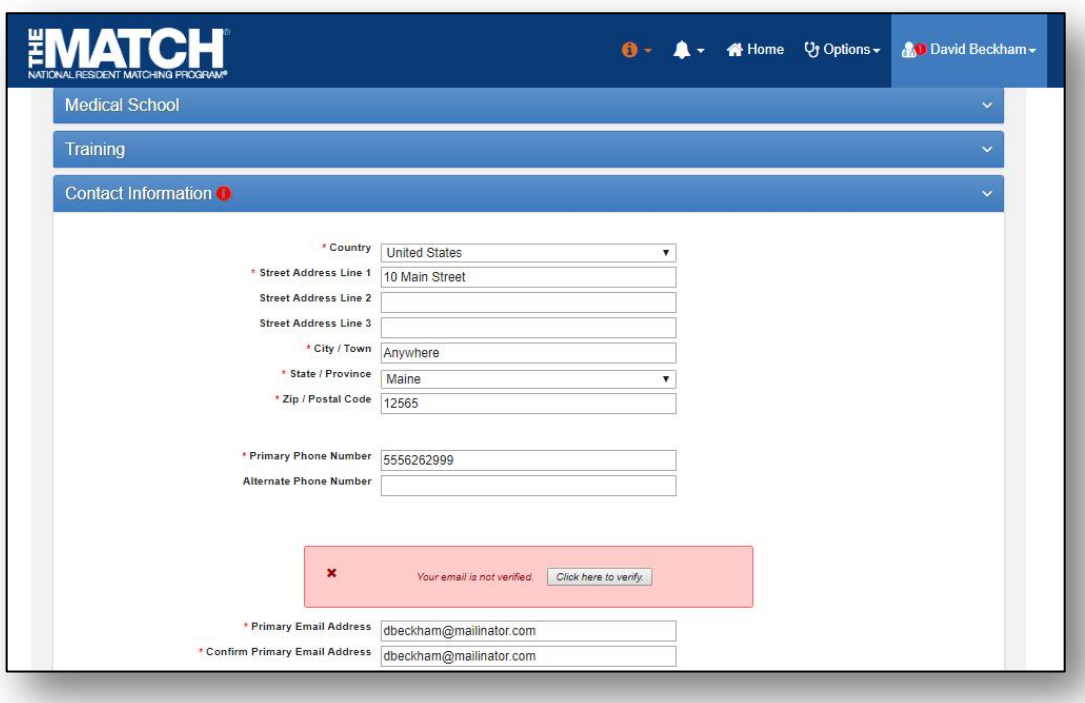

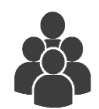

All R3® Users

## *Note: This Verify Email Address guide explains how to complete this task using a desktop computer. The menu options are the same whether using a desktop or mobile device.*

Users will receive an email from NRMP to verify their email address. Although email verification is not a requirement, this process improves NRMP's ability to communicate with you.

#### **Review the steps in this guide that apply to your user type:**

- New users that have completed registration in the Registration, Ranking, and Results (R3<sup>®</sup>) system, or
- Returning users with an existing R3 account.

NOTE: anytime an email address is updated in R3 regardless of user type, a verification email will automatically be sent.

#### **New Users:**

- 1. During the registration process an automated email will be sent to the email address entered.
- 2. Upon completion of registration, you will be prompted to login to the R3 system. **Before you log in,** view the email verification message in your email Inbox.
- 3. Click the **Click here to complete verification** link in the email message.

#### **Login:**

- 4. Go to [www.nrmp.org](http://www.nrmp.org/) and enter the **Username** and **Password** you created to access the R3® system.
- 5. Click **Login**.

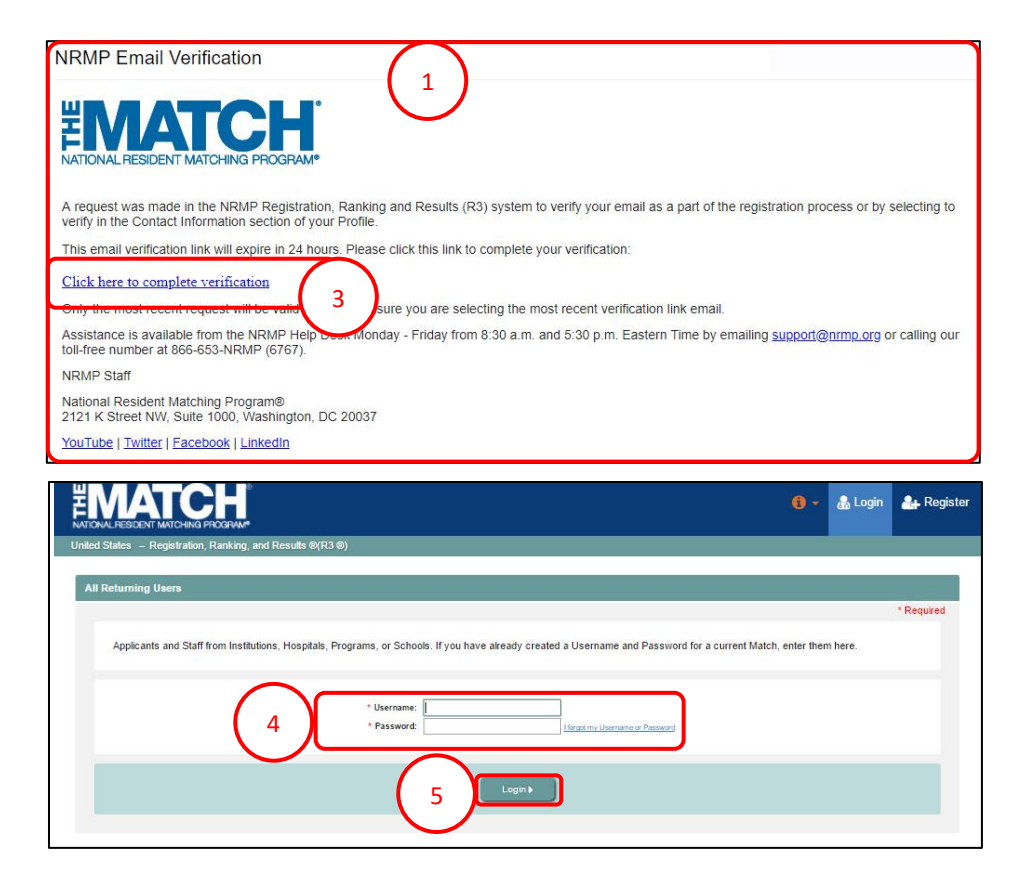

## **New Users /Verify Email, continued:**

- 6. Navigate to the **Profile, Contact Information** tab.
	- a. Next to your email address, a **VERIFIED** note displays.
- 7. Email verification is complete.

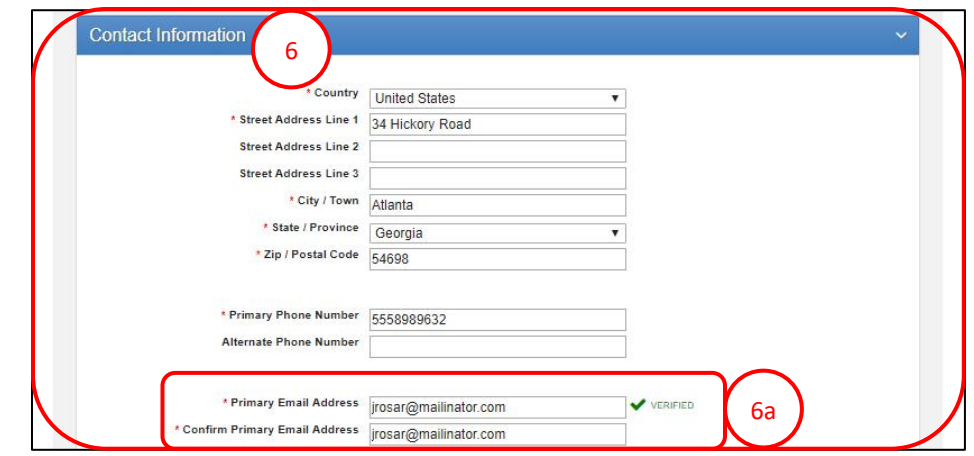

#### **Returning Users:**

- 1. Go to [www.nrmp.org](http://www.nrmp.org/) and enter the **Username** and **Password** you created to access the R3 system.
- 2. Click **Login**.

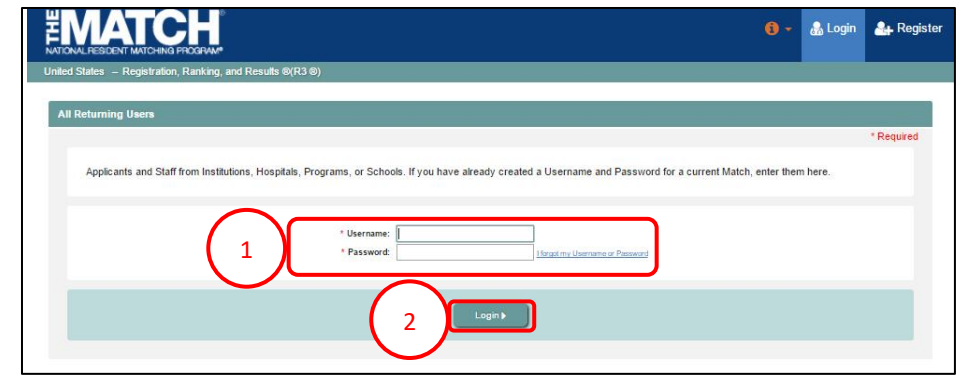

- 3. The following displays based on your user type and how frequently you log in to the R3 system.
	- a. **Red alert icon** next to your **username**, or the
	- b. **Contact Information** tab on the **Profile Details** page.

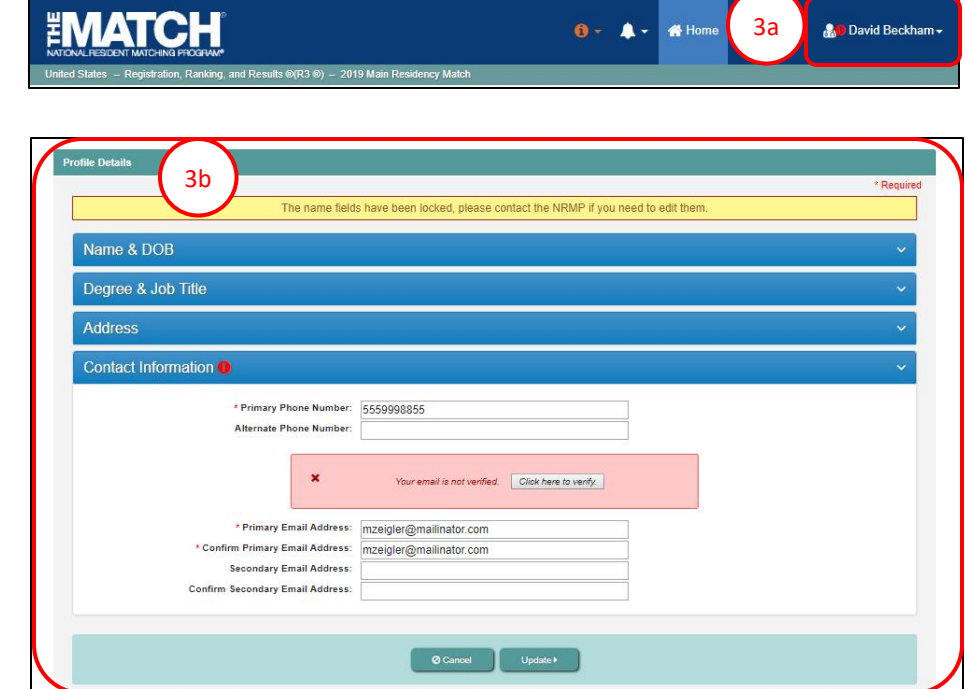

## **Returning Users/Verify Email Address, continued:**

- 4. If the **Profiles** tab is not displayed, click the **red alert icon** next to your name, then click **Profile,** and then click the **Contact Information** tab.
- 5. For all returning users, an alert message displays in red on the **Contact Information** tab.
- 6. Click the **Click to verify** button.
	- a. NOTE: **Click the button only ONCE.** Each click generates a new verification link email that invalidates the previous link. Do not click multiple times.
- 7. A green note displays indicating the verification link email has been sent.

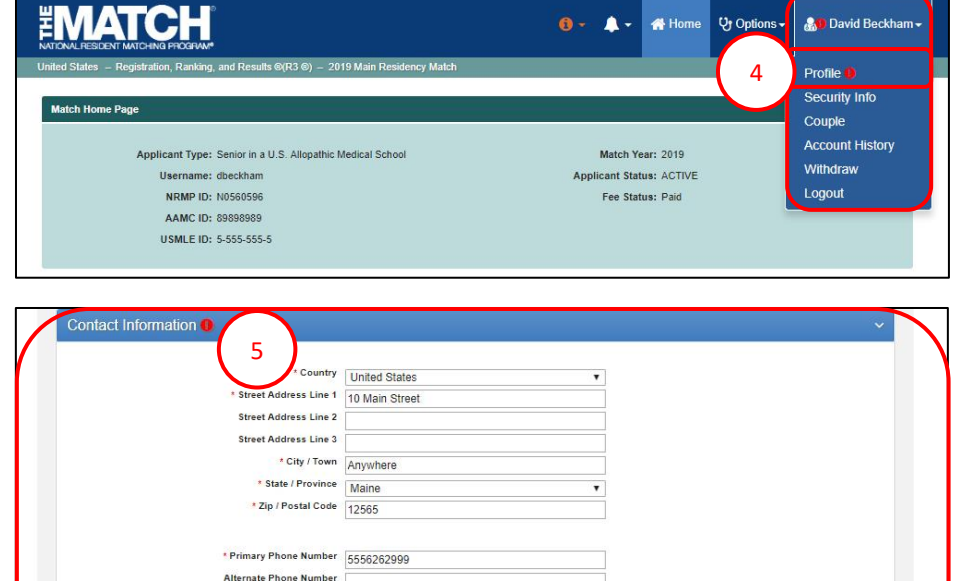

ified. Click here to verify.

dbeckham@mailinator.com

\* Primary Email Adı

\* Confirm Primary Email Address dbeckham@mailinator.com

\* Confirm Primary Email Address dbeckham@mailinator.com

6

7

### **Returning Users/Verify Email Address, continued:**

- 8. View the message in your email Inbox.
- 9. Click the **Click here to complete verification** link.

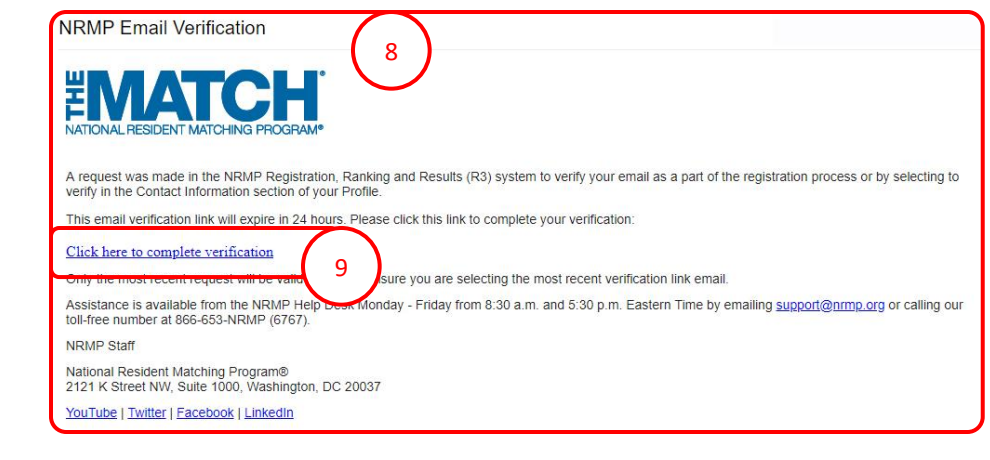

- 10. Return to the R3 system and **refresh your browser or log in** and navigate to the **Profile, Contact Information** tab.
	- a. Next to your email address, a **VERIFIED** note displays and the red alert icon no longer appears.
	- b. Email verification is complete.

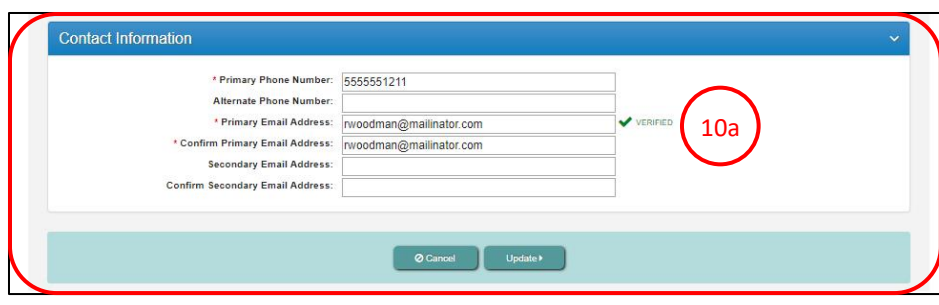